# **QuickBooks Guide**

## **Step-by-Step Instructions**

### What You'll Learn Using QuickBooks

When you have completed this chapter, you will be able to use QuickBooks to:

- 1. Record sales on account using the **Create Invoices** option.
- **2.** Record cash receipts using the **Receive Payments** or the **Enter Sales Receipts** option.
- **3.** Record partial payments by customers.

## **Problem 16-5** Recording and Posting Cash Receipts

#### **INSTRUCTIONS**

Begin a Session

**Step 1** Restore the Problem 16-5.QBB file.

#### Work the Accounting Problem

- **Step 2** Review the transactions listed in your textbook.
- **Step 3** Record the cash receipts.

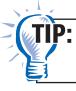

Refer to Problem 14-5 if you need help entering cash receipts transactions.

Additional information for entering cash receipts:

- Use **Cash** as the payment method for cash sales and **Bankcard** as the payment method for bankcard sales.
- Enter the sale of store equipment using the **Make General Journal Entries** option.
- Use **Cash Sales** as the *Item* for any cash sale and **Bankcard** for any bankcard sale.
- Use **Check** as the payment method for payments received on account.

#### Prepare a Report and Proof Your Work

- **Step 4** Print a Journal report.
- **Step 5** Print a Customer Balance Summary report.

To print a Customer Balance Summary report:

- Choose **Customers & Receivables** from the **Reports** menu.
- Select Customer Balance Summary.
- Type **05/01/2015** in the *To* field and **05/31/2015** in the *From* field.
- Press **Tab** to display the report.
- Click Print.
- **Step 6** Proof your work.
- **Step 7** Print a General Ledger report.

#### Analyze Your Work

**Step 8** Complete the Analyze activity.

# DO YOU HAVE A QUESTION

Q. Does QuickBooks include a Schedule of Accounts Receivable report?

A. No, QuickBooks does not have a report called Schedule of Accounts Receivable. It does, however, have a report called Customer Summary Balance that looks very similar to the Schedule of Accounts Receivable. There are also many other customer reports that can be created when you choose **Customers & Receivables** from the **Reports** menu. These reports show different views of the customer information.

Notes

To record a partial customer payment on an invoice, enter the amount received in the Amount field.

Copyright 

McGraw-Hill Education. All rights reserved.

QuickBooks Guide